#### **BAB IV**

### **HASIL PENELITIAN DAN PEMBAHASAN**

#### **4.1 Metode Pengumpulan Data**

Penyusunan skripsi ini dilakukan dengan menggunakan beberapa metode yang dapat mendukung penulisan, baik dalam pengumpulan data maupun informasi yang diperlukan, untuk mendapatkan kebenaran materi uraian pembahasan.

### **4.1.1 Studi Pustaka**

Studi pustaka dilakukan dengan membaca dan mempelajari referensi yang ada, *e-book*, serta mencari referensi tambahan dari internet.

#### **4.1.2 Studi Lapangan**

Studi Lapangan dilakukan dengan mendatangi langsung tempat penelitian, yaitu pada Bengkel Kawa Motor.

### **4.1.2.1 Wawancara**

Penulis melakukan wawancara dalam bentuk tanya jawab oleh peneliti sambil bertatap muka antara pewawancara dengan narasumber yaitu Bapak Budianto (Pemilik Kawa Motor) yang dilakukan di Bengkel Kawa Motor

### **4.1.2.2 Observasi**

Pada metode Observasi, peneliti turun langsung ke lapangan dan melakukan pengamatan untuk mengetahui secara langsung keadaan objek penelitian yang sebenarnya. Hal ini bertujuan untuk memperoleh penjelasan mengenai data-data dan informasi yang dibutuhkan dalam penelitian pada bengkel Kawa Motor.

### **4.1.3 Studi Literatur**

Studi literatur ini dilakukan dengan melihat penelitian dan skripsi sejenis yang sudah ada. Merujuk pada penelitian yang telah dilakukan oleh (Erry Handoyo, Aplikasi Pemesanan Spare part Motor Berbasis Web, 2011).

### **4.2 Spesifikasi Perangkat Lunak dan Keras**

a. Spesifikasi Perangkat Lunak (*Software*)

Perangkat lunak yang digunakan dalam pembuatan program ini adalah sebagai berikut :

- 1. Windows 10
- 2. XAMPP 3.2.2
- 3. StarUML
- 4. MySQL
- 5. Sublime

6. Mockflow

b. Spesifikasi Perangkat Keras (*Hardware*)

Perangkat keras yang digunakan dalam pembuatan program ini adalah sebagai berikut :

- 1. Processor Intel i7
- 2. Memory RAM 8GB
- 3. Memory Internal 1TB
- 4. Mouse
- 5. Printer

## **4.3 Implementasi**

Untuk pembahasan hasil pembuatan website ini akan dijelaskan dalam bentuk tampilan program yang telah dijalankan. Adapun penjelasan fungsi dan kegunaan fitur-fitur yang terdapat pada tampilan website ini adalah sebagai berikut :

### **4.3.1 Tampilan Halaman Beranda User**

Pada tampilan Halaman beranda User, user dapat mengakses kategori produk, melakukan pesanan serta melakukan booking servis. Tampilan dapat kita lihat pada gambar 4.1 dibawah ini

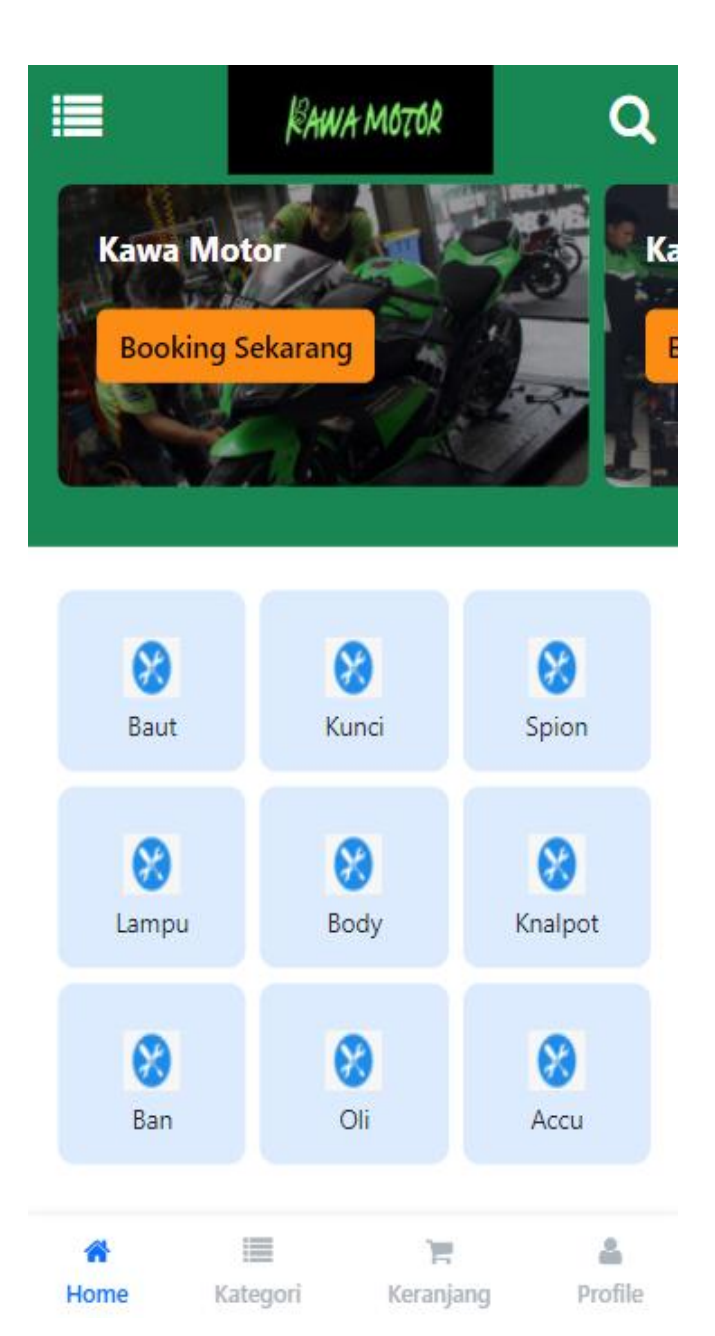

**Gambar 4.1** Tampilan Halaman Beranda User

## **4.3.2 Tampilan Halaman Kategori Produk**

Pada tampilan daftar produk, user dapat menemukan beberapa kategori produk untuk memudahkan user dalam mencari produk yang diinginkan. Tampilan apat kita lihat pada gambar 4.2 dibawah ini

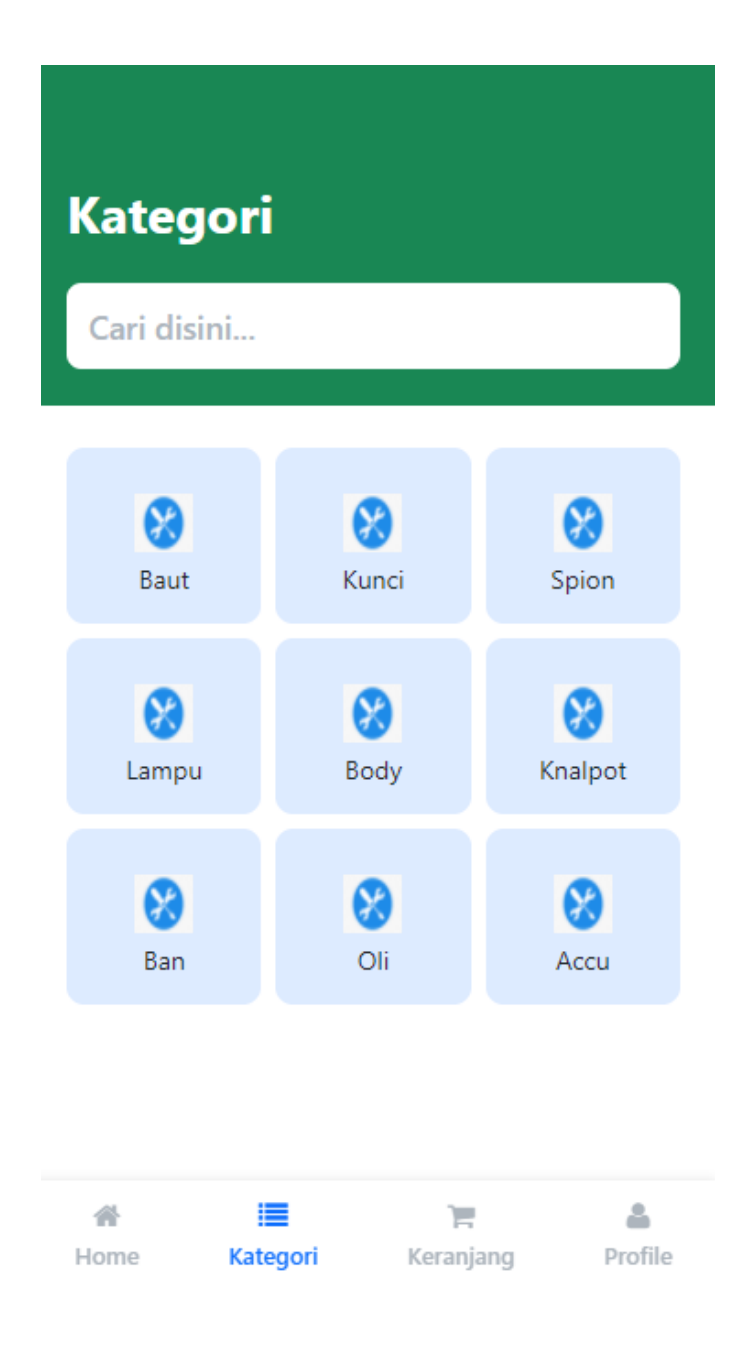

**Gambar 4.2** Tampilan Halaman Kategori Produk

## **4.3.3 Tampilan Halaman Keranjang Belanja**

Pada tampilan keranjang belanja, user dapat melihat daftar produk yang telah dimasukkan ke keranjang sekaligus mengisi detail pengiriman produk. Tampilan dapat kita lihat pada gambar 4.3 dibawah ini

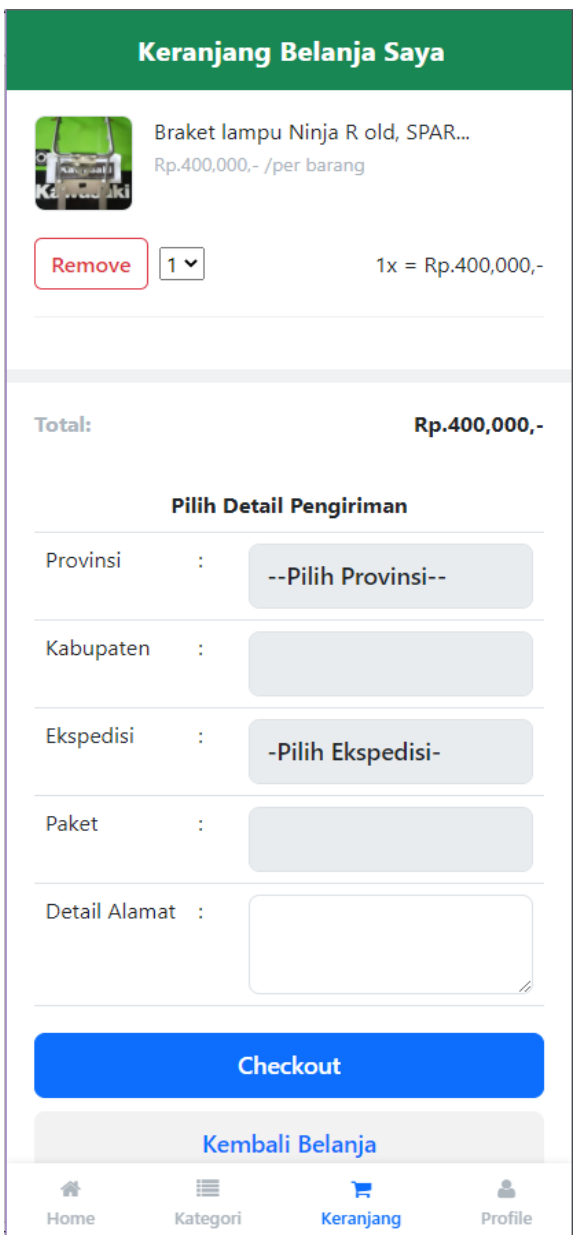

**Gambar 4.3** Tampilan Halaman Keranjang Belanja

### **4.3.4 Tampilan Halaman List Belanja**

Pada tampilan List belanja, user dapat melihat daftar produk yang telah dipesan dan juga melihat status barang tersebut. Tampilan dapat kita lihat pada gambar 4.4 dibawah ini

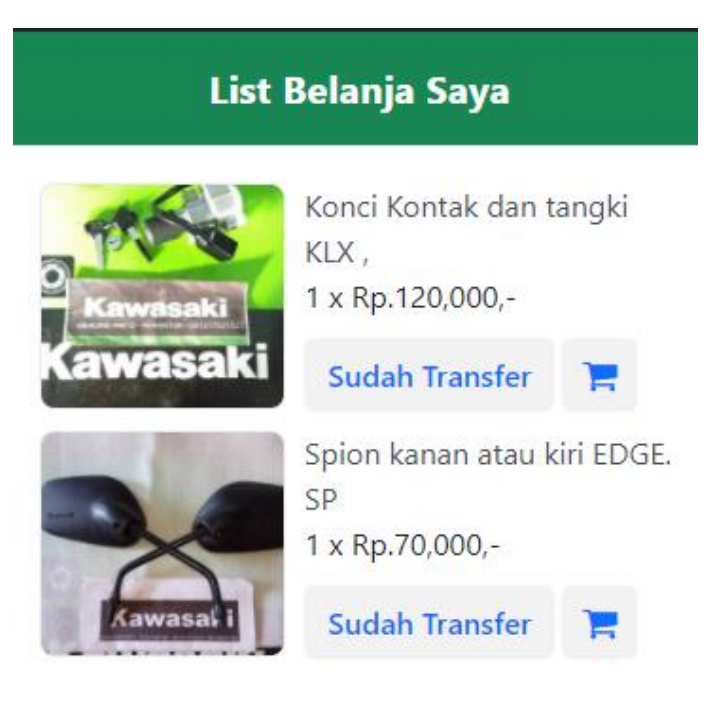

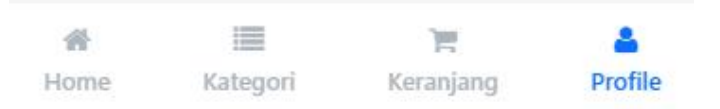

**Gambar 4.4** Tampilan Halaman List Belanja

## **4.3.5 Tampilan Halaman Booking Servis**

Pada tampilan Halama Booking Servis, User dapat menuliskan keluhan serta waktu booking yang diinginkan. Tampilan dapat kita lihat pada gambar 4.5 dibawah ini

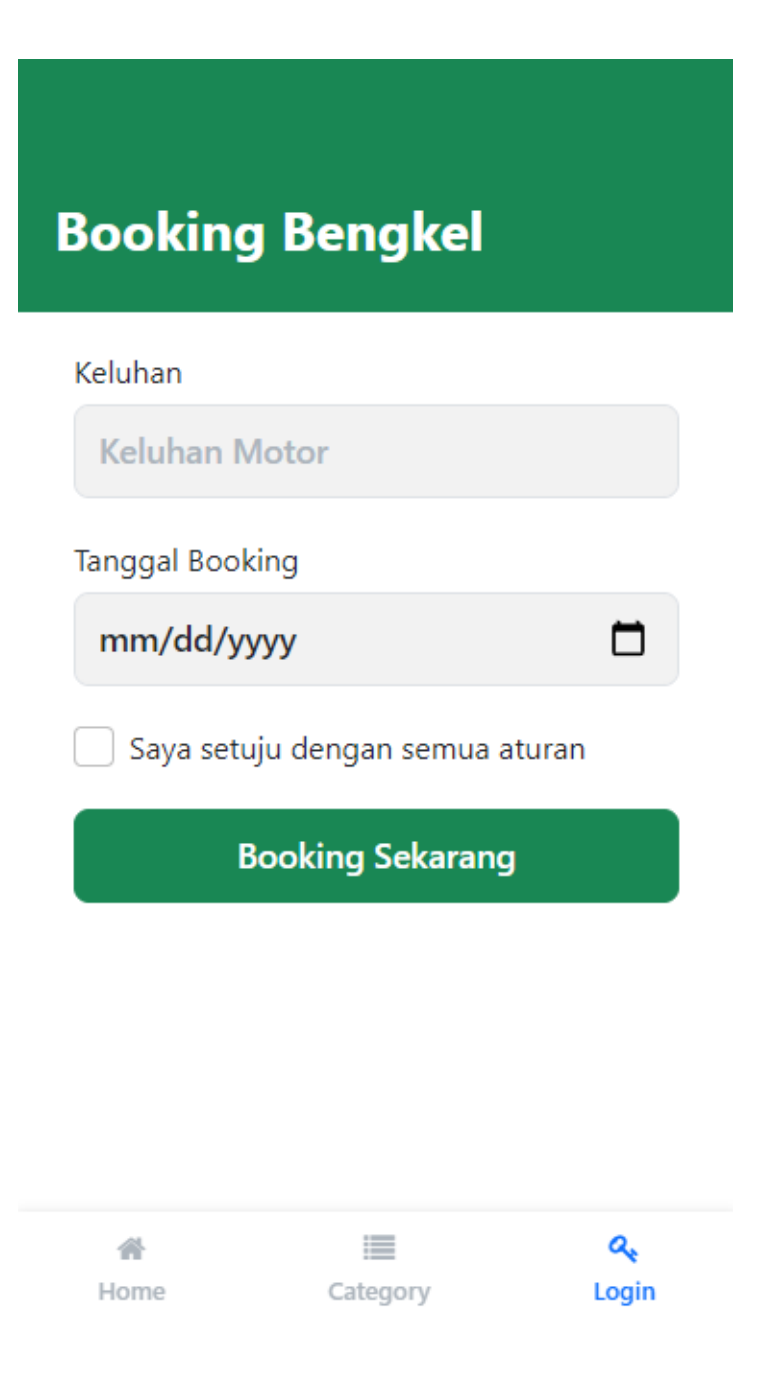

**Gambar 4.5** Tampilan Halaman Booking Servis

#### **4.3.6 Tampilan Halaman Pembayaran Booking Servis**

Pada tampilan Halaman Pembayaran Booking Servis, User dapat mengecek Kembali detail booking serta mengirim bukti pembayaran. Tampilan dapat kita lihat pada gambar 4.6 dibawah ini

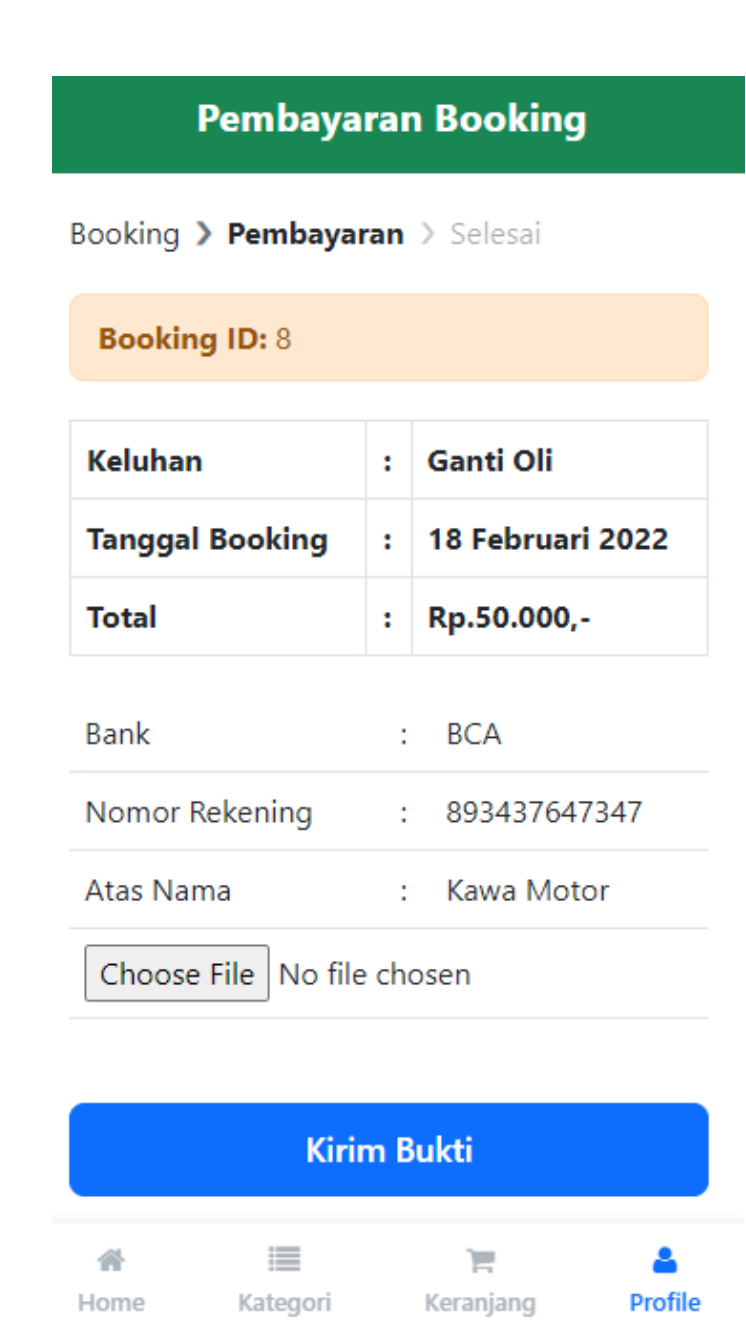

**Gambar 4.6** Tampilan Halaman Pembayaran Booking Servis

## **4.3.7 Tampilan Profil User**

Pada tampilan Profil user, User dapat melihat seputar profil pribadi user, transaksi booking dan belanja serta tombol Log Out. Tampilan dapat kita lihat pada gambar 4.7 dibawah ini

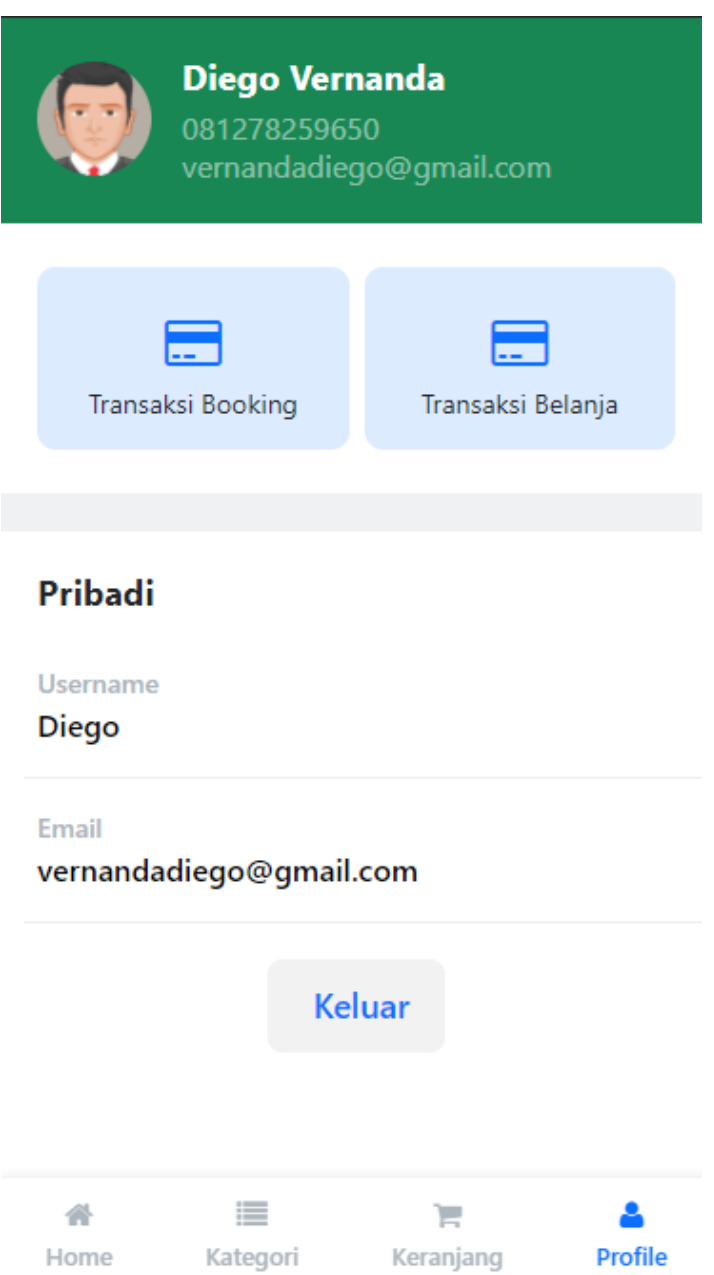

**Gambar 4.7** Tampilan Halaman Profil user

## **4.3.8 Tampilan Halaman Login User**

Pada tampilan Login User, User dapat memasukkan username dan password untuk dapat mengakses sistem dengan akun nya. Tampilan dapat kita lihat pada gambar 4.8 dibawah ini

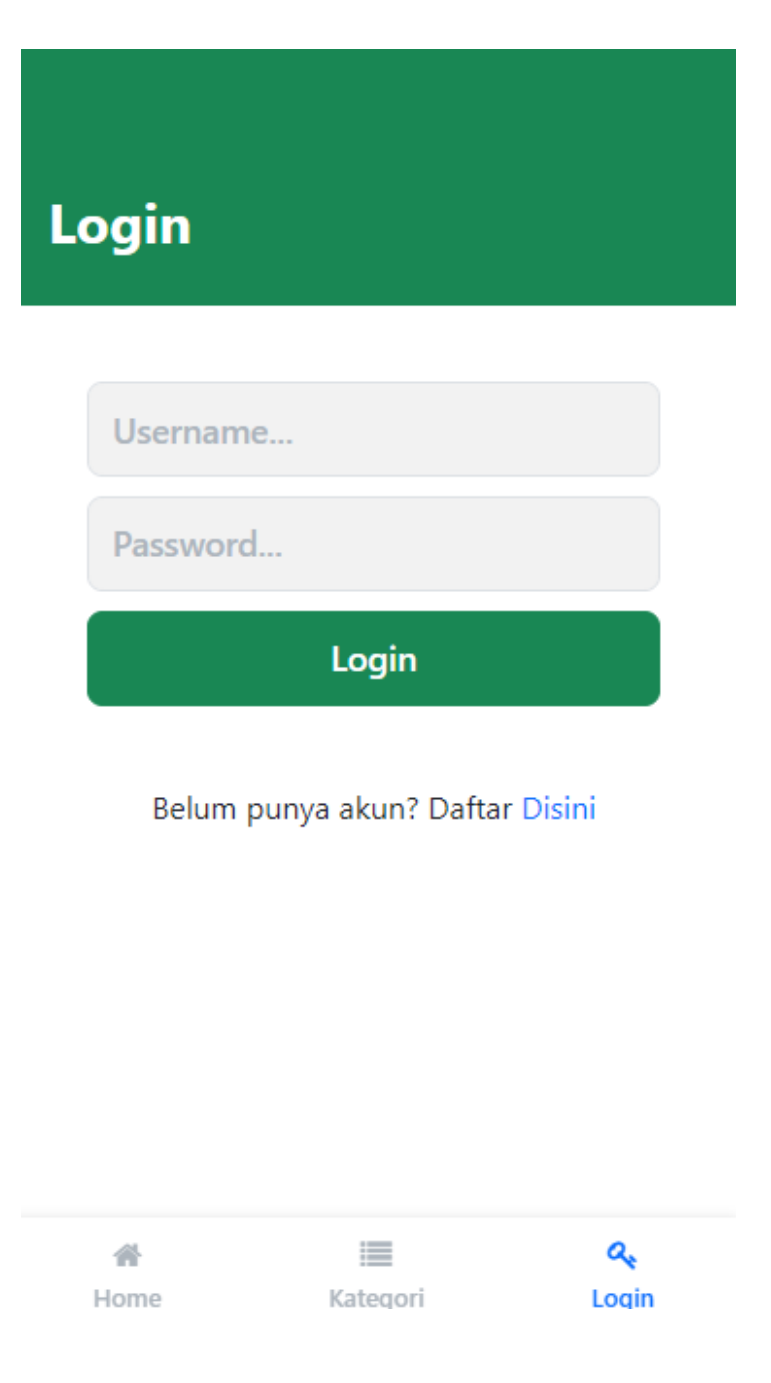

**Gambar 4.8** Tampilan Halaman Login User

## **4.3.9 Tampilan Halaman Pendaftaran Akun User**

Pada tampilan halaman pendaftaran akun user, terdapat beberapa pertanyaan yang harus diisi untuk dapat mendaftar sebagai akun baru. Tampilan dapat kita lihat pada gambar 4.9 dibawah ini

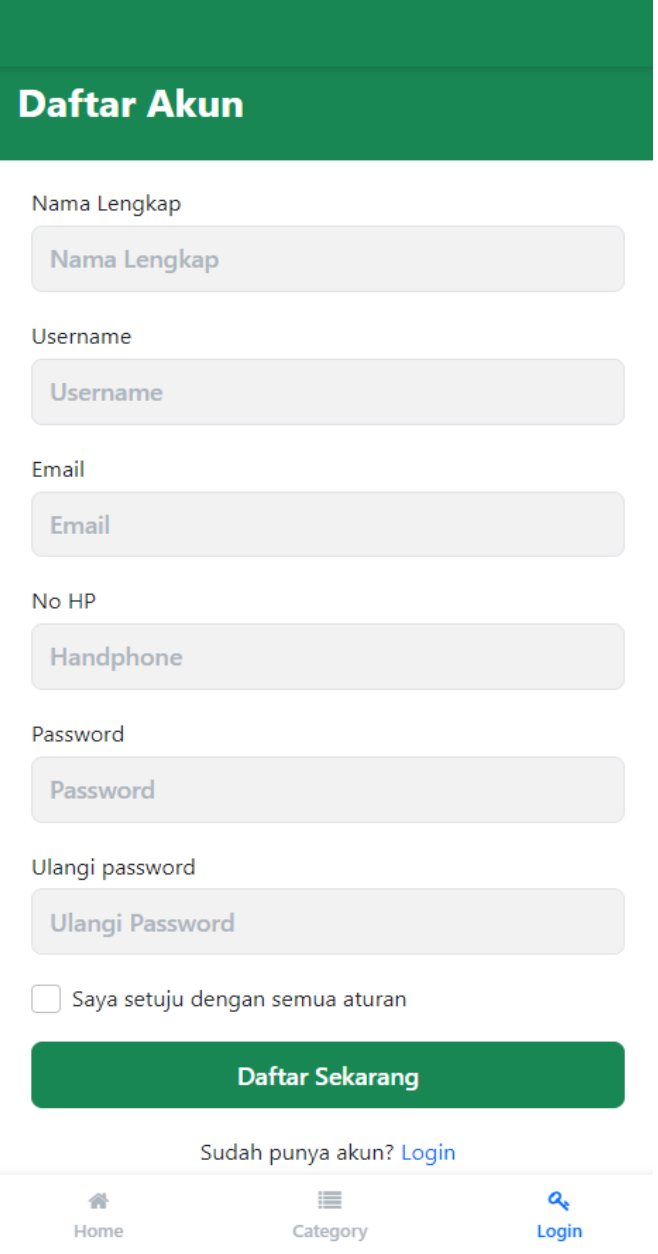

**Gambar 4.9** Tampilan Halaman Pendaftaran Akun User

#### **4.3.10 Tampilan Halaman Beranda Admin**

Pada tampilan halaman beranda admin, Tersedia beberapa pilihan pengolahan data oleh admin untuk mengelola isi website termasuk mengelola stok barang. Tampilan dapat kita lihat pada gambar 4.10 dibawah ini

| Kawa Motor                 | $\blacksquare$                                                                                                 | $\bullet$            |
|----------------------------|----------------------------------------------------------------------------------------------------|----------------------|
| Menu Utama                 | <b>Selamat Datang</b>                                                                                          | <b>B</b> Home = Home |
| <b>B</b> Home              |                                                                                                    |                      |
| <b>蟹 Data Customer</b>     | ⋿<br>$\overline{\mathbf{5}}$<br>$\overline{5}$<br>$\overline{9}$<br>$\overline{7}$<br>$\overline{\phantom{a}}$ |                      |
| <b>E Katogori</b>          | Data Kategori<br><b>Data Produk</b><br>Data Penjualan<br><b>Data Pelanggan</b>                                 |                      |
| O Produk Sparepart         | More Info O<br>More Info O<br>More info O<br>More info O                                                       |                      |
| <b>TE</b> Perjualan        |                                                                                                    |                      |
| <b>R</b> Booking Bengkel   |                                                                                                    |                      |
| <b>B</b> Laporan Penjualan |                                                                                                    |                      |
| Let Grafik Penjualan       |                                                                                                    |                      |
|                            |                                                                                                    |                      |
|                            |                                                                                                    |                      |
|                            |                                                                                                    |                      |
|                            |                                                                                                    |                      |
|                            |                                                                                                    |                      |
|                            |                                                                                                    |                      |
|                            |                                                                                                    |                      |
|                            |                                                                                                    |                      |
|                            |                                                                                                    |                      |
|                            |                                                                                                    |                      |
|                            |                                                                                                    |                      |

**Gambar 4.10** Tampilan Halaman Beranda Admin

### **4.3.11 Tampilan Halaman Kelola Data Pelanggan**

Pada tampilan halaman Kelola data pelanggan, Admin dapat

mengelola data pelanggan meng-edit dan juga menghapusnya.

Tampilan dapat kita lihat pada gambar 4.11 dibawah ini

| Kawa Motor                      | $\blacksquare$ |                        |                 |               |                            | $\bullet$      |  |  |  |  |
|---------------------------------|----------------|------------------------|-----------------|---------------|----------------------------|----------------|--|--|--|--|
| Menu Utama                      | Data Pelanggan |                        |                 |               |                            |                |  |  |  |  |
| <b>&amp;</b> Home               |                |                        |                 |               |                            |                |  |  |  |  |
| M Data Customer                 | Pelanggan      |                        |                 |               |                            |                |  |  |  |  |
| <b>E Kategori</b>               | Tambah Data    |                        |                 |               |                            |                |  |  |  |  |
| O <sub>p</sub> Produk Sparepart | no             | <b>Nama Lengkap</b>    | <b>Username</b> | No HP         | Email                      | aksi           |  |  |  |  |
| <b>TE</b> Penjualan             | $\mathbf{1}$   | Krisna gamastan        | Krisna          | 082183455830  | krisnagamas22@gmail.com    | $\bullet$      |  |  |  |  |
| <b>R</b> Booking Bengkel        | $\mathbf 2$    | <b>Daniel Kristian</b> | Daniel          | 081362374450  | kristianprades01@gmail.com | $\blacksquare$ |  |  |  |  |
| <b>B</b> Laporan Penjualan      | $\mathbf{3}$   | Diego Vernanda         | Diego           | 081278259650  | vernandadiego@gmail.com    | $\mathbf{B}$   |  |  |  |  |
| Let Grafik Penjualan            | $\sim$         | Maulana Islamil        | maul            | 0843647643434 | maul@gmail.com             | $\mathbf{B}$   |  |  |  |  |
|                                 | $5 -$          | rudi gunawab           | rudi            | 082180783144  | rudi@gmail.com             | $\mathbf{B}$   |  |  |  |  |
|                                 | 6              | sutono                 | bojes           | 0813121231241 | sunstrik3d@gmail.com       | $\mathbf{s}$   |  |  |  |  |
|                                 |                |                        |                 |               |                            |                |  |  |  |  |
|                                 |                |                        |                 |               |                            |                |  |  |  |  |
|                                 |                |                        |                 |               |                            |                |  |  |  |  |
|                                 |                |                        |                 |               |                            |                |  |  |  |  |
|                                 |                |                        |                 |               |                            |                |  |  |  |  |
|                                 |                |                        |                 |               |                            |                |  |  |  |  |
|                                 |                |                        |                 |               |                            |                |  |  |  |  |
|                                 |                |                        |                 |               |                            |                |  |  |  |  |
|                                 |                |                        |                 |               |                            |                |  |  |  |  |
|                                 |                |                        |                 |               |                            |                |  |  |  |  |

**Gambar 4.11** Tampilan Halaman Kelola Data Pelanggan

#### **4.3.12 Tampilan Halaman Kelola Data Kategori**

Pada tampilan Halaman Kelola Data Kategori, Admin dapat mengelola data kategori, meng-edit serta menghapusnya. Tampilan dapat kita lihat pada gambar 4.12 dibawah ini

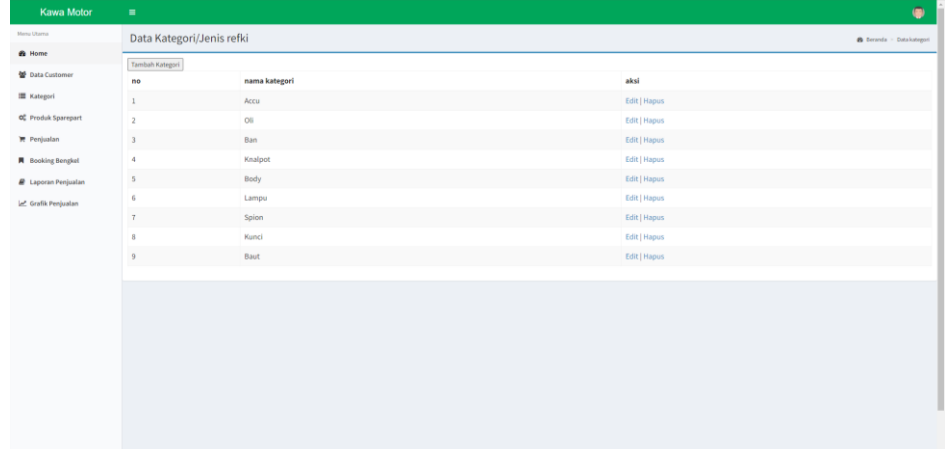

**Gambar 4.12** Tampilan Halaman Kelola Data Kategori

### **4.3.13 Tampilan Halaman Kelola Data Produk**

Pada tampilan Halaman Kelola Data Produk, Admin dapat mengelola data produk, meng-edit serta menghapusnya. Tampilan dapat kita lihat pada gambar 4.2 dibawah ini

|                                                                                                    | $\equiv$                                                              |                                                                 |             |                    |                       |                              |                | $\bullet$         |  |  |  |  |  |
|----------------------------------------------------------------------------------------------------|-----------------------------------------------------------------------|-----------------------------------------------------------------|-------------|--------------------|-----------------------|------------------------------|----------------|-------------------|--|--|--|--|--|
| Menu Utama                                                                                                    | Data Produk<br><b>@</b> Beranda > Data Produk                         |                                                                 |             |                    |                       |                              |                |                   |  |  |  |  |  |
| <b>8</b> Home                                                                                                    |                                                                       |                                                                 |             |                    |                       |                              |                |                   |  |  |  |  |  |
| Kawa Motor<br><b>管 Data Customer</b><br><b>E</b> Kategori<br><b>CC</b> Produk Sparepart<br><b>W</b> Penjualan<br><b>A</b> Booking Bengkel<br><b>R</b> Laporan Penjualan<br>Grafik Penjualan | <b>Tambah Data</b><br>Show $10 \times$ entries<br>Search:             |                                                                 |             |                    |                       |                              |                |                   |  |  |  |  |  |
|                                                                                                    | No                                                                    | Li Nama Produk                                                  | IT Kategori | $\parallel$ Rating | $\ \cdot\ $ Diskon(%) | Foto Produk                  | $\ $ Stok      | 1î<br>11<br>Aksi  |  |  |  |  |  |
|                                                                                                    | $\mathbf{1}$                                                          | Braket lampu Ninja R old, SPAREPART KAWASAKI.                   | Spion       | $\bf 0$            | $\circ$               |                              | $\overline{9}$ | <b>Edit Hapus</b> |  |  |  |  |  |
|                                                                                                    |                                                                       |                                                                 |             |                    |                       |                              |                |                   |  |  |  |  |  |
|                                                                                                    |                                                                       |                                                                 |             |                    |                       |                              |                |                   |  |  |  |  |  |
|                                                                                                    | $\overline{2}$                                                        | Baut body 6x13 atau 6x18, Sparepart Kawasaki.                   | Baut        | $\circ$            | $\circ$               |                              | 10             | <b>Edit Hapus</b> |  |  |  |  |  |
|                                                                                                    |                                                                       |                                                                 |             |                    |                       | Kawasal<br><b>CONTRACTOR</b> |                |                   |  |  |  |  |  |
|                                                                                                    | $\overline{\mathbf{3}}$                                               | Spion kanan atau kiri EDGE. SPAREPART KAWASAKI.                 | Spion       | $\circ$            | $\circ$               |                              | 10             | <b>Edit Hapus</b> |  |  |  |  |  |
|                                                                                                    |                                                                       |                                                                 |             |                    |                       | <b>PERMITTE</b>              |                |                   |  |  |  |  |  |
|                                                                                                    | $\ddot{a}$                                                            | Konci Kontak dan tangki KLX, DTraker 150 cc. SPAREPART KAWASAKI | Kunci       | $\circ$            | $\circ$               |                              | $\,$ 8         | <b>Edit Hapus</b> |  |  |  |  |  |
|                                                                                                    |                                                                       |                                                                 |             |                    |                       | awasa                        |                |                   |  |  |  |  |  |
|                                                                                                    | Showing 1 to 4 of 4 entries<br>Previous<br>Next                       |                                                                 |             |                    |                       |                              |                |                   |  |  |  |  |  |
|                                                                                                    | $\leftarrow$                                                          |                                                                 |             |                    |                       |                              |                |                   |  |  |  |  |  |
|                                                                                                    |                                                                       |                                                                 |             |                    |                       |                              |                |                   |  |  |  |  |  |
|                                                                                                    |                                                                       |                                                                 |             |                    |                       |                              |                |                   |  |  |  |  |  |
|                                                                                                    |                                                                       |                                                                 |             |                    |                       |                              |                |                   |  |  |  |  |  |
|                                                                                                    | <b>SELAMAT DATANG ADMIN</b><br>CKawa Motor, 2022. ALL RIGHTS RESERVED |                                                                 |             |                    |                       |                              |                |                   |  |  |  |  |  |

**Gambar 4.13** Tampilan Halaman Kelola Data Produk

#### **4.3.14 Tampilan Halaman Kelola Data Penjualan**

Pada tampilan Halaman Kelola Data Penjualan, Admin dapat mengelola data penjualan, meng-edit serta menghapusnya. Tampilan dapat kita lihat pada gambar 4.14 dibawah ini

| <b>Kawa Motor</b>                 | ٠                                           |                 |                          |              |               |                                               | ۰       |
|-----------------------------------|---------------------------------------------|-----------------|--------------------------|--------------|---------------|-----------------------------------------------|---------|
| Menu Utanca                       | Data Order                                  |                 |                          |              |               | B Beranda - Data Onter                        |         |
| <b>a</b> Home                     | Show $10 - v$ entries                       |                 |                          |              | Search:       |                                               |         |
| <b>望 Data Customer</b>            |                                             |                 |                          |              |               |                                               |         |
| <b>III</b> Kategori               | No.                                         | Il nama lengkap | <b>Tanggal Transaksi</b> | IT jam order | IT keterangan | $\Box$ aksi                                   | $\pm 1$ |
| Of Produk Sparepart               | $\mathbbm{1}$                               | Diego           | 14 Februari 2022         | 11:26:43     | Lunas         | Detail                                        |         |
| <b>W</b> Pergualan                | $\bar{z}$                                   | Diego           | 14 Februari 2022         | 16:42:35     | Kirim         | Detail                                        |         |
| <b>R</b> Booking Bengkel          | $\mathfrak{I}$                              | susi            | 09 Februari 2022         | 09:48:11     | Kirim         | Detail                                        |         |
| <b><i>R</i></b> Laporan Penjualan | $\Delta$                                    | maul            | 09 Februari 2022         | 09:35:47     | Baru          | Detail                                        |         |
|                                   | $\mathbb{S}$                                | maul            | 08 Februari 2022         | 11:04:01     | Baru          | Detail                                        |         |
| Let Grafik Penjualan              | Showing 1 to 5 of 5 entries<br>$\leftarrow$ |                 |                          |              |               | Previous                                      | Next    |
|                                   |                                             |                 |                          |              |               |                                               |         |
|                                   | <b>SELAMAT DATANG ADMIN</b>                 |                 |                          |              |               | <b>CKawa Motor, 2022. ALL RIGHTS RESERVED</b> |         |

**Gambar 4.14** Tampilan Halaman Kelola Data Penjualan

### **4.3.15 Tampilan Halaman Kelola Data Booking Servis**

Pada tampilan Halaman Kelola Data Booking Servis, Admin

dapat mengelola, meng-edit dan menghapusnya data booking servis.

Tampilan dapat kita lihat pada gambar 4.15 dibawah ini

| Kawa Motor                      | $\blacksquare$                           |                 |                          |                |                     | $\bullet$                                     |
|---------------------------------|------------------------------------------|-----------------|--------------------------|----------------|---------------------|-----------------------------------------------|
| Menu Utama                      | Data Booking                             |                 |                          |                |                     | <b>A</b> Beranda > Data Booking               |
| <b>B</b> Home                   | Data Pemesanan                           |                 |                          |                |                     |                                               |
| ₩ Data Customer                 | Show $10 - \nu$ entries                  |                 |                          |                |                     | Search:                                       |
| <b>E Kategori</b>               | No. booking                              | IL Nama Pemesan | <b>Tanggal Pemesanan</b> | IT Keluhan     | $\mathbb{H}$ Status | IT Detail<br>$\downarrow\uparrow$             |
| O <sub>2</sub> Produk Sparepart | $\,$ 4 $\,$                              | Susilawati      | 10 Februari 2022         | knalpot ngasep | lunas               | $\textbf{Total}$                              |
| <b>R</b> Penjualan              | $\,$                                     | Diego Vernanda  | 16 Februari 2022         | Ganti oli      | lunas               | $\sf{Total}$                                  |
| <b>R</b> Booking Bengkel        | ٠<br>$\mathbf{6}$                        | Diego Vernanda  | 17 Februari 2022         | ganti oli      | Belum bayar         | Detail                                        |
| <b>B</b> Laporan Penjualan      |                                          |                 |                          |                |                     |                                               |
| C Grafik Penjualan              | Showing 1 to 3 of 3 entries<br>$\langle$ |                 |                          |                |                     | Previous<br>Next<br>x.<br>$\rightarrow$       |
|                                 |                                          |                 |                          |                |                     |                                               |
|                                 | <b>SELAMAT DATANG ADMIN</b>              |                 |                          |                |                     | <b>OKawa Motor, 2022. ALL RIGHTS RESERVED</b> |

**Gambar 4.15** Tampilan Halaman Kelola Data Booking Servis

## **4.3.16 Tampilan Halaman Login Admin**

Pada tampilan Halaman Login Admin, Admin dapat memasukkan nickname dan password untuk Login ke dalam sistem. Tampilan dapat kita lihat pada gambar 4.16 dibawah ini

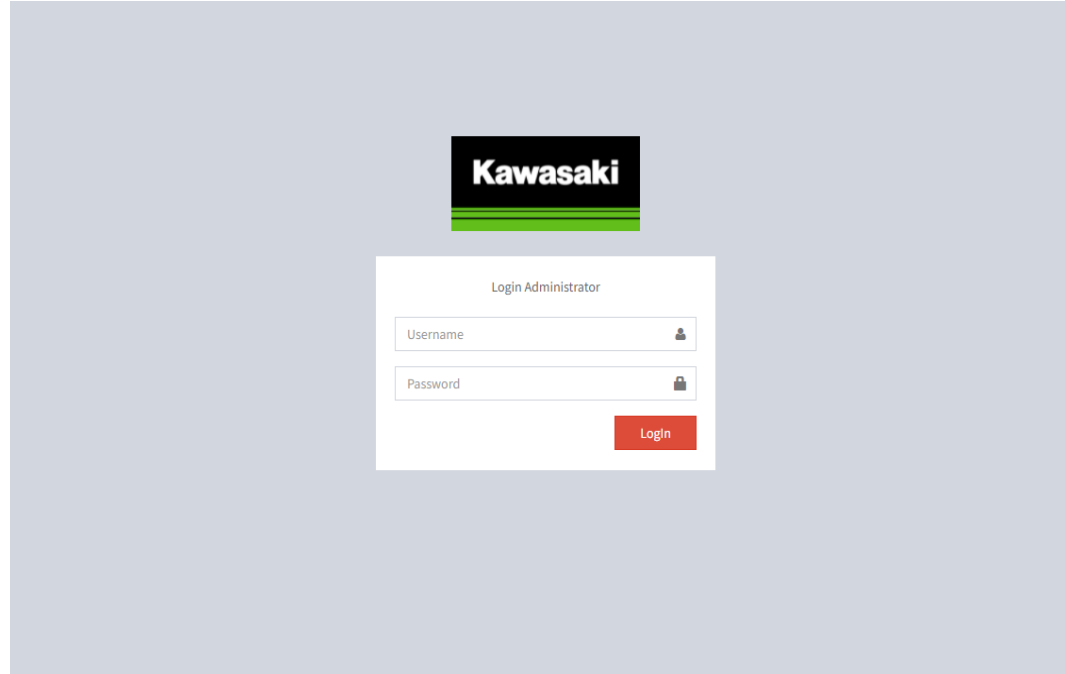

**Gambar 4.16** Tampilan Halaman Login Admin

# **4.4 Kelayakan Sistem**

Berikut adalah Uji kelayakan dari sistem yang telah dibuat yaitu Website Kawa Motor yang dibuat dengan tabel dibawah ini :

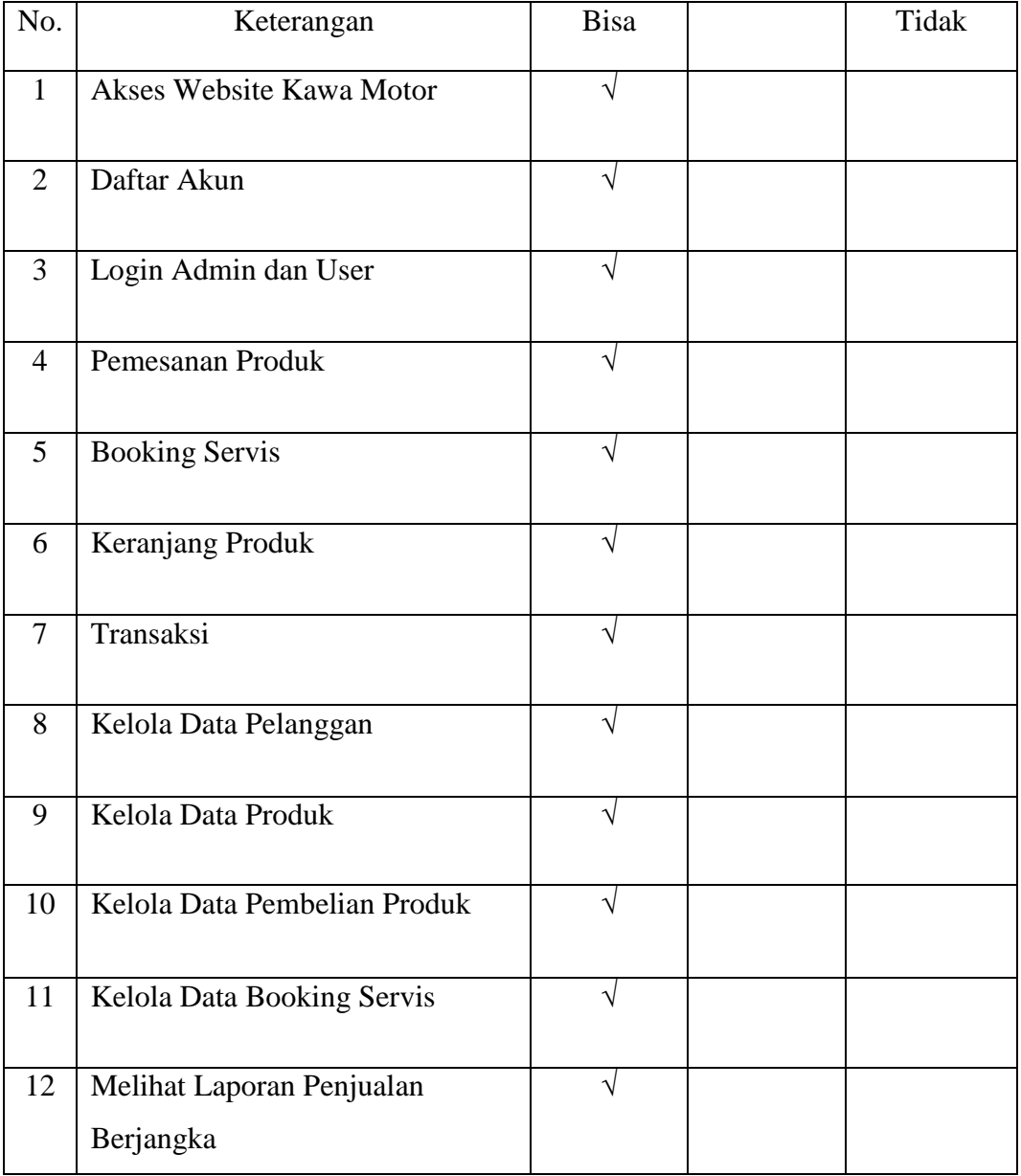

## **Tabel 4.1** Tabel Pengujian